## EX-48210I

## **English**

EX-48210I

**Windows CE**

CE 6 7" (see picture):

DRIVER INSTALLATION

**English** 

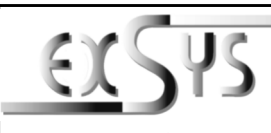

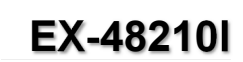

riell

#### AnleitungVers. 1.0 / 20.02.19

## AUFBAU

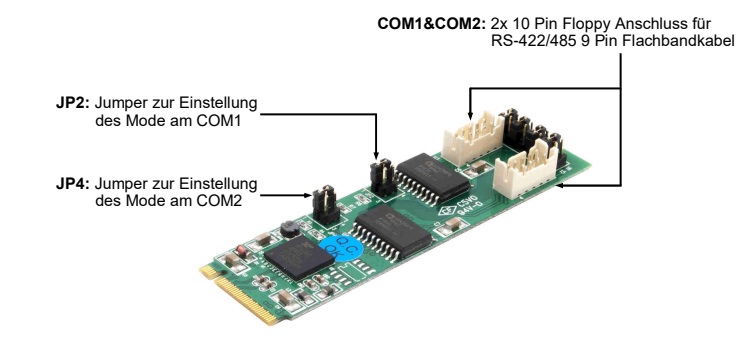

## BESCHREIBUNG & TECHNISCHE DATEN

Die EX-48210I ist eine M.2 Karte zur Umsetzung auf zwei RS-422/485 Schnittstellen mit FIFO 16C550 Port für den Anschluss von High Speed Seriellen RS-422/485 Peripherie Geräten (z.B. Modem, Plotter usw.). Die EX-48210I nutzt den Exar Chipsatz, der die neueste High-Speed- Interface-Technologie beinhaltet. Die Karte gewährleistet so eine sichere Datenübertragung und exzellente Performance von bis zu 921.6 KBaud/s für jedes angeschlossene serielle Gerät! Sie unterstützt den M.2 NGFF Bus mit A-Key. Es ist nicht möglich die I/O Adressen und Interrupts manuell einzustellen, da die Einstellungen der Karte vom System (BIOS) und beim installieren des Betriebssystems automatisch vorgenommen werden. Zusätzlich ist die EX-48210I mit einer 2.5KV optischen Isolation ausgestattet.

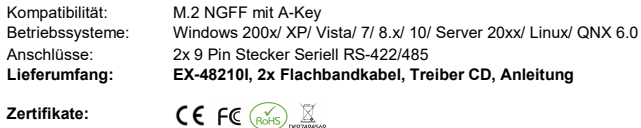

## ANSCHLÜSSE & JUMPERS

**DB 9M**

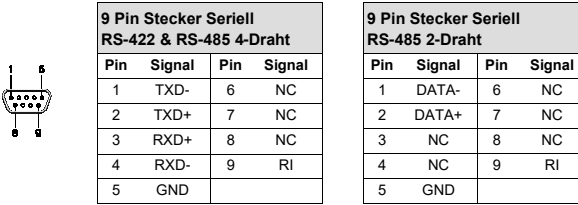

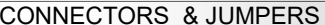

#### **JP2 & JP4**

**124**

#### RS-485 2-wire mode. For this purpose, you will find the following setting options at jumper JP2 (COM1) & JP4 (COM2).**1/2** <sup>=</sup>RS-422/485 4-wire **(Factory Setting)**

You have the option of operating the EX-48210I in RS-422/485 4-wire or

 <sup>=</sup>RS-485 2-wire

# HARDWARE INSTALLATION

**3/4**

Please note the following installation instructions. Because there are large differences between the PC's, we can give you only a general installation instructions for the EX-48210I. Please refer your computer's reference manual whenever in doubt.

- 1. Turn off the power to your computer and any other connected peripherals.
- 2. Remove the mounting screws located at the rear and/or sides panels of your Computer and gently slide the cover off.
- 3. Now connect the two Ribbon Cable with the 10 Pin Floppy Connectors at the EX-48210I.
- 4. Now set the Jumper JP2 & JP4 in the desired mode (see Connectors & Jumpers).
- 5. Locate an available M.2 NGFF expansion slot and insert the card. Make sure that the card is plugged in correctly.
- 6. Gently replace your computer's cover and the mounting screws.

## DRIVER INSTALLATION

#### **Windows 200x/ XP/ Vista/ 7/ 8.x/ 10/ Server 20xx**

 After starting Windows is recognizes a new **"Serial PCI-Connector"**. Insert the driver CD into you CD-ROM drive (eq drive D:) and then start the installer **"xr17v35x** win single installer" which located in folder "Ver\_5100\_installer\_uninstaller" (see picture). Follow the installation instructions and finish the installation:

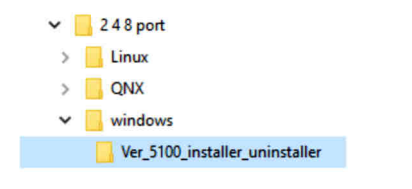

#### CHECK INSTALLED DRIVER

 Open the <sup>&</sup>gt;**Device-Manager**<. Now you should see at "**Ports (COM & LPT)**" and at "**Multiple Connection Adapter (serial)**" the following new entry's:

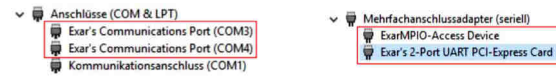

If you see this or a similar information the device is installed correctly

### **QNX**

**Linux**

picture):

 After starting the system is recognizes a new **"Serial PCI-Connector"**. Insert the driver CD into you CD-ROM drive (eg drive D:) and then use the driver which located in the folder "QNX" (see picture):

 After starting Windows is recognizes a new **"Serial PCI-Connector"**. Insert the driver CD into you CD-ROM drive (eg drive D:) and then use the driver which located in the folder "windows

> $\vee$  248 port  $\sum$  Linux  $>$  QNX  $\angle$  windows  $\triangleright$  Windows CE 67

 After starting Linux is recognizes a new **"Serial PCI-Connector"**. Insert the driver CD into you CD-ROM drive (eg drive D:) and then use the driver which located in the folder . Linux " (see

> $\vee$  248 port  $\sum$  Linux  $\rightarrow$

 $\rightarrow$ 

ONX windows

 $\triangleright$  windows CE 67

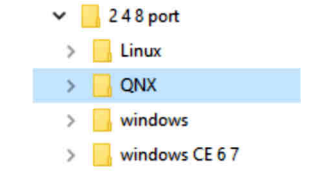

## EX-48210I

## Deutsch

## EX-48210I

**Windows CE**

**QNX**

**Linux**

TREIBER INSTALLATION

im Ordner "Linux" befinden (siehe Abbildung):

 Windows erkennt beim Start einen neuen **"Serieller PCI-Anschluss"**. Legen Sie nun die Treiber CD in Ihr CD-ROM Laufwerk (z.B. Laufwerk D:) ein und verwenden Sie die Treiber

> $\vee$  248 port  $\sum$  Linux  $> 2$  QNX  $\angle$  windows  $\triangleright$  Windows CE 67

 Linux erkennt beim Start einen neuen **"Serieller PCI-Anschluss"**. Legen Sie nun die Treiber CD in Ihr CD-ROM Laufwerk (z.B. Laufwerk D:) ein und verwenden Sie die Treiber welche sich

> $\vee$  248 port Linux ONX

 $\rightarrow$  $\rightarrow$ 

welche sich im Ordner "windows CE 6 7" befinden (siehe Abbildung):

**Deutsch** 

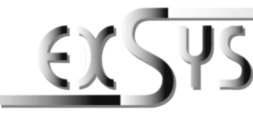

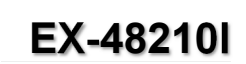

**9 Pin Serial RS-485 2-Wire** 

**Signal Pin Signal**

 $\begin{array}{c|c}\n8 & NC \\
\hline\n9 & R\n\end{array}$ 

 $9$ 

N<sub>C</sub>

### ManualVers. 1.0 / 20.02.19

# LAYOUT

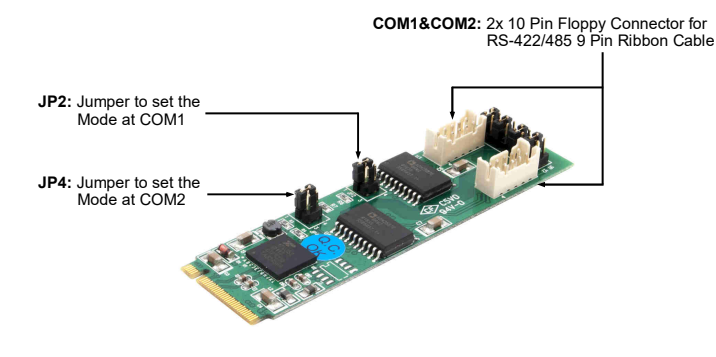

The EX-48210I is a M.2 card for conversion to two RS-422/485 interfaces with FIFO 16C550 port for the connection of high speed serial RS-422/485 peripheral devices (e.g. Modem, Plotter etc.). The EX-48210I design utilizes the 16C550 UART which incorporates the latest in high speed interface technology. In combination with the fast Exar chipset it provides a secure and very high data transfer on each single port. It uses data transfer rates up to 921.6 KBaud/s for each connected serial device! It support M.2 NGFF Slot with A-Key. It is not possible to change the address or IRQ settings manually because they will be obtained automatically by the system BIOS and operating system. In addition, the EX-48210I is equipped with a 2.5KV optical isolation.**DESCRIPTION & TECHNICAL INFORMATION**<br>The Ex-482101 is a M.2 card for conversion to two RS-422/485 interfort for the connection of high speed serial RS-422/485 peripheral devite.). The EX-482101 design utilizes the 16C550

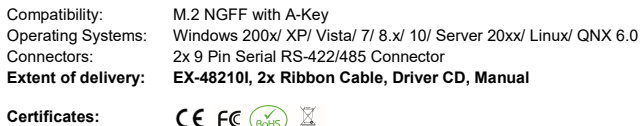

## CONNECTORS & JUMPERS

**DB 9M**

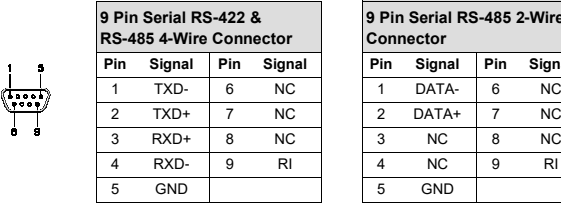

### ANSCHLÜSSE & JUMPERS

#### **JP2 & JP4**

**124**

stellungsmöglichkeiten am Jumper JP2 (COM1) & JP4 (COM2). <sup>=</sup>RS-422/485 4-Draht **(Werkseinstellung)**

Sie haben die Möglichkeit die EX-48210I im Modus RS-422/485 4-Draht oder RS-485 2-Draht zu betreiben. Hierzu finden Sie folgend die Ein-

 <sup>=</sup>RS-485 2-Draht

# HARDWARE INSTALLATION

**1/2**

**3/4**

Beachten Sie bitte die folgenden Installationshinweise. Da es große Unterschiede zwischen PC's gibt, können wir Ihnen nur eine generelle Anleitung zum Einbau der EX-48210I geben. Bei Unklarheiten halten Sie sich bitte an die Bedienungsanleitung Ihres Computersystems.

- 1. Schalten Sie Ihren Rechner und alle angeschlossenen Peripheriegeräte aus und ziehen Sie bei allen Geräten den Netzstecker.
- 2. Lösen Sie die Schrauben des Gehäuses auf der Rückseite Ihres Computers und entfernen Sie vorsichtig das Gehäuse.
- 3. Verbinden Sie nun die zwei seriellen Flachbandkabel an die 10 Pin Floppy Anschlüsse auf der EX-48210I.
- 4. Setzen Sie nun die Jumper JP2 & JP4 in den gewünschten Mode (siehe Anschlüsse & Jumper).
- 5. Suchen Sie jetzt einen freien M.2 NGFF Steckplatz und stecken Sie die EX-48210I vorsichtig in den ausgewählten Steckplatz ein. Beachten Sie, das die EX-48210I korrekt eingesteckt ist und das kein Kurzschluss entsteht.
- 6. Jetzt das Computergehäuse mit den Schrauben wieder schließen.

## TREIBER INSTALLATION

#### **Windows 200x/ XP/ Vista/ 7/ 8.x/ 10/ Server 20xx**

 Windows erkennt beim Start einen neuen **"Serieller PCI-Anschluss"**. Legen Sie nun die Treiber CD in Ihr CD-ROM Laufwerk (z.B. Laufwerk D:) ein und dann starten Sie den Installer **xr17v35x\_win\_single\_installer**" welches sich im Ordner "Ver 5100 installer uninstaller" befindet (siehe Abbildung). Folgen Sie den Installationsanweisungen und schließen Sie die Installation ab:

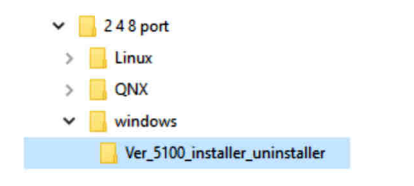

#### ÜBERPRÜFEN DES INSTALLIERTEN TREIBER

 Öffnen Sie den <sup>&</sup>gt;**Geräte-Manager**<. Jetzt müssten Sie unter "**Anschlüsse (COM & LPT)**" und unter "**Mehrfachanschlussadapter (seriell)**" folgenden Eintrag sehen:

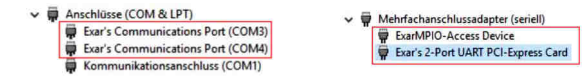

Ist dieser oder ein ähnlicher Eintrag vorhanden, ist die EX-48210I richtig installiert.

 Das System erkennt beim Start einen neuen **"Serieller PCI-Anschluss"**. Legen Sie nun die Treiber CD in Ihr CD-ROM Laufwerk (z.B. Laufwerk D:) ein und verwenden Sie die Treiber

248 port

Linux

ONX

windows

windows CE 67

windows  $\triangleright$  windows CE 67

welche sich im Ordner "QNX" befinden (siehe Abbildung):